**Кіровоградський обласний інститут післядипломної педагогічної освіти імені Василя Сухомлинського**

**В.В.Вдовенко**

# **Комп'ютерні лабораторні роботи з геометрії у середовищі DG**

**7 клас**

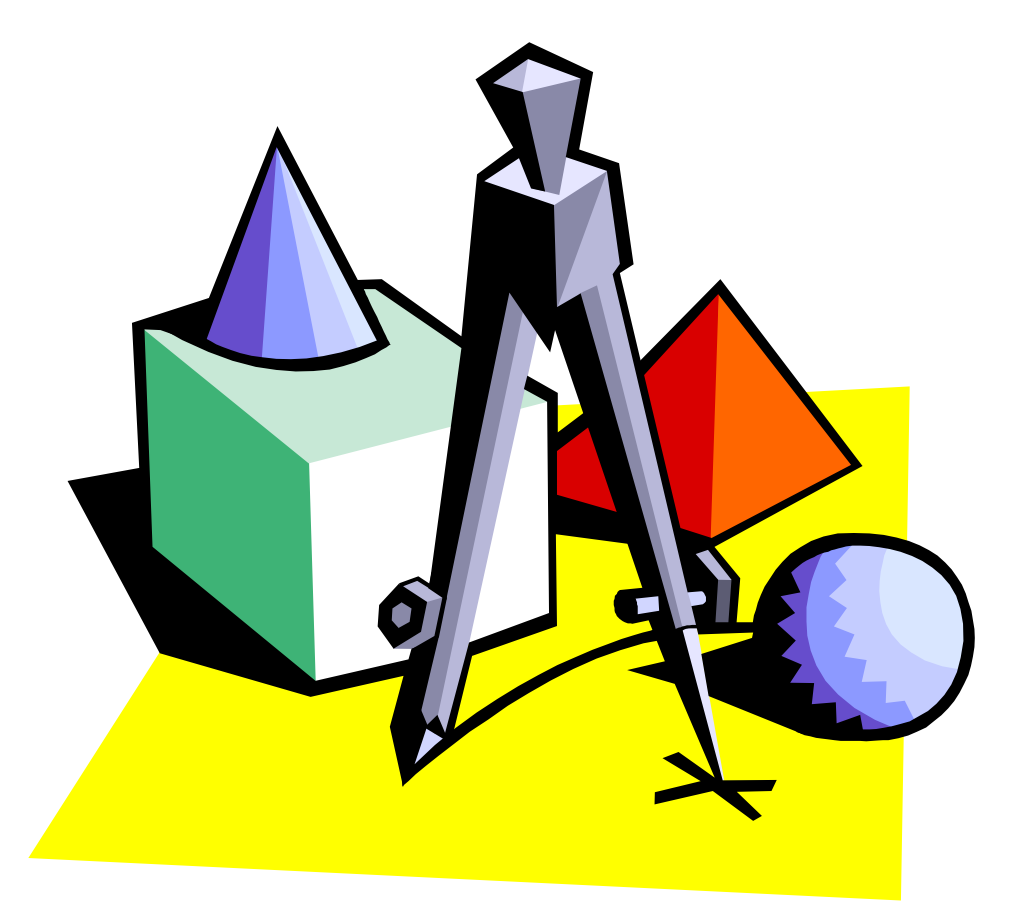

**Кіровоградський обласний інститут післядипломної педагогічної освіти імені Василя Сухомлинського**

# **В.В.Вдовенко**

# **НАВЧАЛЬНО-МЕТОДИЧНИЙ ПОСІБНИК**

# **Комп'ютерні лабораторні роботи з геометрії у середовищі DG**

**7 клас**

Друкується за рішенням вченої ради Кіровоградського обласного Інституту післядипломної педагогічної освіти Імені Василя Сухомлинського

> Кіровоград 2006

Навчально-методичний посібник: Комп'ютерні лабораторні роботи з геометрії у середовищі DG. 7 клас / Вдовенко В.В. – Кіровоград: Видавництво КОІППО імені Василя Сухомлинського, 2006. – 34с.

Даний навчально-методичний посібник містить набір задач з елементарної геометрії та детальні вказівки до їх розв'язування за допомогою засобів комп'ютерного пакета DG.

Призначений для вчителів математики, школярів, студентів математичних спеціальностей педагогічних вузів.

#### **Рецензенти:**

Ізюмченко Л.В. – доцент кафедри прикладної математики Кіровоградського державного педагогічного університету імені Володимира Винниченка, кандидат фіз.-мат. наук;

Чала М.С. – завідуюча навчальним кабінетом інформатики Кіровоградського обласного інституту післядипломної педагогічної освіти ім. В.Сухомлинського.

Національна доктрина розвитку освіти передбачає активне впровадження сучасних інформаційних технологій, які б забезпечували подальше вдосконалення навчально-виховного процесу, доступність та ефективність освіти.

В 2004 році на замовлення Міністерства освіти й науки України було розроблено ряд програмних засобів навчального призначення з різних предметів шкільного курсу, в тому числі й математики. Це такі програмні продукти, як "Системи лінійних рівнянь (7 – 8 кл.)" та "Динамічна геометрія (7 – 9 кл.)".

Ті вчителі, які вже встигли ознайомитися з пакетом DG (Динамічна геометрія), відразу відчули всі його переваги. Програма надає такі широкі можливості при викладанні геометрії, про які зовсім нещодавно вчитель математики міг лише мріяти. Один і той самий урок можна провести зовсім поіншому, враховуючи при цьому і технічне оснащення школи, і рівень підготовки учнів, і мету конкретного уроку.

Комп*'*ютерна лабораторна робота – новий тип уроку, який відкриває нові можливості, навіть нові погляди на викладання математики в школі; дозволяє здійснювати особистісний підхід до учнів та поетапне засвоєння знань, умінь і навичок; значно підвищує ефективність процесу навчання; перетворює урок геометрії на захоплююче навчальне дослідження. Проте методика та педагогічна технологія проведення уроків даного типу розроблена ще недостатньо. Саме з метою заповнити цю прогалину і був створений навчальнометодичний посібник "Комп'ютерні лабораторні роботи з геометрії у середовищі DG. 7 клас". Матеріал посібника розбито на 12 окремих уроків, складених згідно діючої програми з геометрії. До кожного уроку пропонується набір задач та детальні вказівки до їх розв'язування за допомогою комп'ютерного пакету DG.

Тож сподіваюся, що запропонований навчально-методичний посібник буде корисним не лише для вчителів математики, але й школярів та студентів математичних спеціальностей педагогічних вузів.

### *Урок 1. Тема: Знайомство з пакетом DG (Динамічна геометрія)*

#### **Навчальна мета :**

Ознайомити учнів з основними інструментами пакету DG, навчити учнів будувати найпростіші фігури, вимірювати їхні елементи.

**Тип уроку:** Конструкторська діяльність.

#### **Хід уроку**

#### **І. Основні класи точок. Побудова точок.**

Процес побудови здійснюється за допомогою *геометричних інструментів*. Найпростіша фігура – це точка. Точки у DG поділяють на два класи:

*базові або незалежні точки* – ті точки, які можна рухати на площині за допомогою миші або змінюючи їхні координати з клавіатури;

з*алежні точки* – результати виконання геометричних операцій над фігурами або результат виконання геометричного перетворення точки (залежної або незалежної).

#### *Завдання*

- 1. Побудуйте точку. Для цього виберіть інструмент (*Точка*) і клацніть мишкою у потрібній точці екрану. Отримаєте точку А. Побудуйте таким чином ще декілька точок.
- 2. Вилучіть точку А. Для цього клацніть на точці правою кнопкою миші (таким чином ви викличете контекстне меню) і виберіть команду *Вилучити точку*.
- 3. За допомогою контекстного меню викличте діалогове вікно *Властивості*

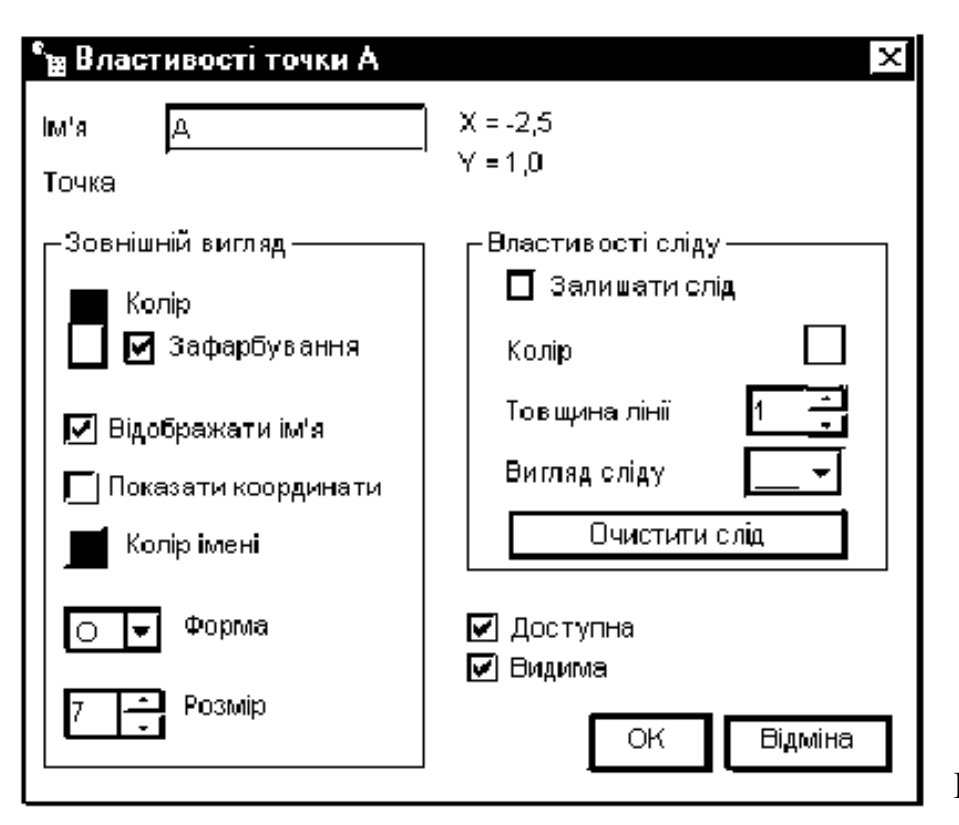

*точки*. Змініть ім'я точки, її колір, форму та розмір (рис. 1.1.).

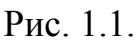

- 4. Сховайте точку. Для цього в діалоговому вікні *Властивості точки* скиньте прапорець *Видима* (або в контекстному меню виберіть команду *Сховати*).
- 5. Виберіть точку. У вікні діалогу *Властивості точки* виберіть установку *Залишати слід* і встановіть у відповідному місці прапорець. При цьому активізується блок, який дозволяє вибрати колір, товщину і вигляд сліду.

**Примітка.** При виборі такої установки для базової точки вона перетворюється в "олівець", за допомогою якого можна буде просто малювати. Якщо таку установку зробити для залежної точки, то вона буде описувати траєкторію руху цієї точки при зміні об'єктів, від яких дана точка залежить.

#### **ІІ. Типи ліній та їх побудова**

Лінії в DG, як і точки, можуть бути двох типів:

*базові або незалежні лінії* (геометричні примітиви) – це лінії, які можна побудувати за допомогою електронних аналогів лінійки та циркуля: відрізки, промені, прямі, кола (двох типів: *к*оло за даним радіусом та центром і коло за центром та точкою на колі), дуги;

*залежні лінії* або траєкторії точок геометричної фігури при динамічній зміні її параметрів.

Всі лінії задаються точками. Після побудови примітива його базові точки можуть переміщуватись за допомогою миші.

#### *Завдання.*

Побудуйте довільний трикутник і "розв'яжіть" його (виміряйте всі його параметри)

- 1. Побудуйте відрізок АВ. Для цього виберіть інструмент *Відрізок* [74], після чого клацніть мишкою на кінцях відрізка, що будується. Кінці відрізка будуть позначені першими літерами алфавіту А і В (позначення можна змінити за допомогою діалогу *Властивості точки*).
- 2. Аналогічно побудуйте відрізки ВС та СА. Отримається "каркасний" трикутник.
- 3. Перетворіть побудований трикутник із "каркасного" на "суцільний". Для цього виберіть в меню команду *Фігури/ Побудови/ Многокутник* і клацніть мишкою послідовно всі вершини многокутника А, В, С, А (многокутник обов'язково потрібно замкнути). Якщо все зроблено правильно, буде отримано зафарбований трикутник.
- 4. Виміряйте довжини сторін трикутника. Для цього виберіть інструмент

(*Виміряти відстань*) та клацніть мишею кінці вимірюваного відрізка.

*5.* Виміряйте величини кутів трикутника, обравши інструмент (*Виміряти кут*). Для того, щоб мишкою змінювати положення точок А, В і С, активізуйте вікно  $\mathbb{R}$ . Прослідкуйте, як змінюються результати вимірювання.

- 6. Виберіть інструмент *Точка фігури* і поставте точку D на стороні АВ. Активізуйте вікно **»** Спробуйте рухати точку D за допомогою мишки. Вона буде пересуватися лише вздовж відрізка АВ. Клацнувши правою кнопкою на точку D, виберіть в контекстному меню команду *Відстебнути точку*. Тепер точка D може рухатися у будь-якому напрямку.
- 7. Закріпіть точку D на місці. Для цього у вікні діалогу *Властивості точки* зніміть прапорець *Доступна*. Спробуйте тепер рухати точку D.
- 8. Поверніть точці D статус доступної. Для цього треба викликати меню *Фігури/Список точок*. За допомогою цього вікна діалогу можна задати установки *Доступна/Недоступна* одночасно для довільної кількості точок динамічного рисунка.

*Додаткове завдання.* У задане коло впишіть довільний трикутник.

- 1. Побудуйте коло (інструмент *Коло* <sup>(1)</sup>.
- 2. Виберіть інструмент *Точка фігури* і мишкою позначте на колі три точки.
- 3. За допомогою інструменту *Відрізок* з'єднайте отримані точки.
- 4. Використавши інструмент *Многокутник*, перетворіть "каркасний" трикутник в "суцільний". Динамічно змінюючи положення вершин трикутників, переконайтеся у правильності виконаної побудови.

### *Уроки 2-3. Тема: Побудова трикутника за даними сторонами* **Навчальна мета :**

Вивчити алгоритм побудови трикутника за даними сторонами. Здійснити дослідження задачі. Познайомитися з підходами у розв'язуванні типових задач.

**Тип уроку:** Конструкторська діяльність; навчальне дослідження.

#### **Хід уроку**

#### *Базова задача. Побудувати трикутник за даними сторонами а, в, с.*

#### **Алгоритм побудови**

1. Побудуйте відрізки  $A_1A_2$ ,  $B_1B_2$ ,  $C_1C_2$  – це задані сторони шуканого трикутника (використайте інструмент *Відрізок*).

**Примітка.** Разом точки можна перейменувати у діалоговому вікні *Вид/ Список точок,* або окремо у вікні *Властивості точки.*

- 2. Окремо побудуйте промінь АH (інструмент *Промінь*).
- 3. Побудуйте коло  $\omega_1$  з центром в точці А й радіусом рівним  $C_1C_2$ (використайте інструмент *Коло за радіусом*).
- 4. Знайдіть точку перетину кола ω1 з променем АH (інструмент *Точка перетину*). Отримаєте точку В. Сховайте коло  $\omega_1$ .
- 5. Побудуйте коло ω<sup>2</sup> з центром в точці А й радіусом В1В<sup>2</sup> (інструмент *Коло за радіусом*).
- 6. Побудуйте коло  $\omega_3$  з центром в точці В та радіусом  $A_1A_2$  (*інструмент Коло за радіусом*).
- 7. Знайдіть точки перетину кіл ω2 і ω<sup>3</sup> (інструмент *Точка перетину*). Отримаєте точки С та К.
- 8. Побудуйте трикутник АВС (інструмент *Многокутник*).

**(Примітка.** Кола ω<sub>2</sub> i ω<sub>3</sub> можна зобразити пунктиром. Для цього необхідно встановити опцію *Властивості фігури / Стиль лінії / ---- /* ОК*).*

9. Виміряйте довжини відрізків  $A_1A_2$ ,  $B_1B_2$ ,  $C_1C_2$  та сторони трикутника АВС (інструмент *Вимірювання відрізків*). Одержані результати порівняйте з наведеними на рис. 2.1.

10. Динамічно змінюючи відрізки A<sub>1</sub>A<sub>2</sub>, B<sub>1</sub>B<sub>2</sub>, C<sub>1</sub>C<sub>2</sub>, прослідкуйте за зміною трикутника АВС. Чи завжди існує трикутник АВС?

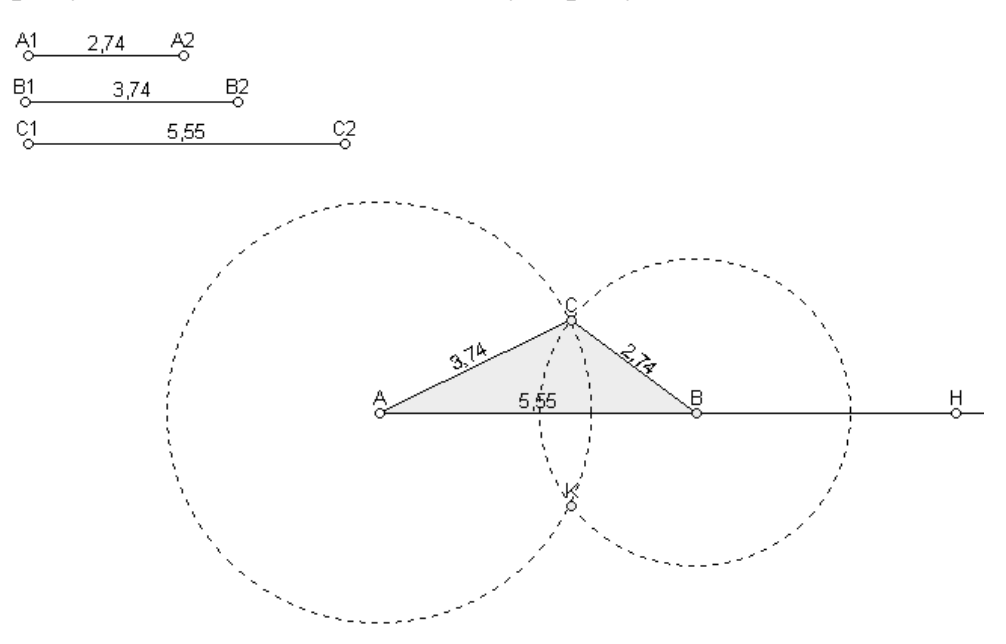

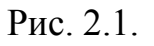

11. Збільшуючи відрізок  $C_1C_2$ , знайдіть граничну точку, при якій трикутник АВС не існує, але кола  $\omega_2$  і  $\omega_3$  дотикаються. Довжини відрізків  $A_1A_2$ та  $B_1B_2$ при цьому не змінюйте. Одержані результати порівняйте з наведеними на рис. 2.2.

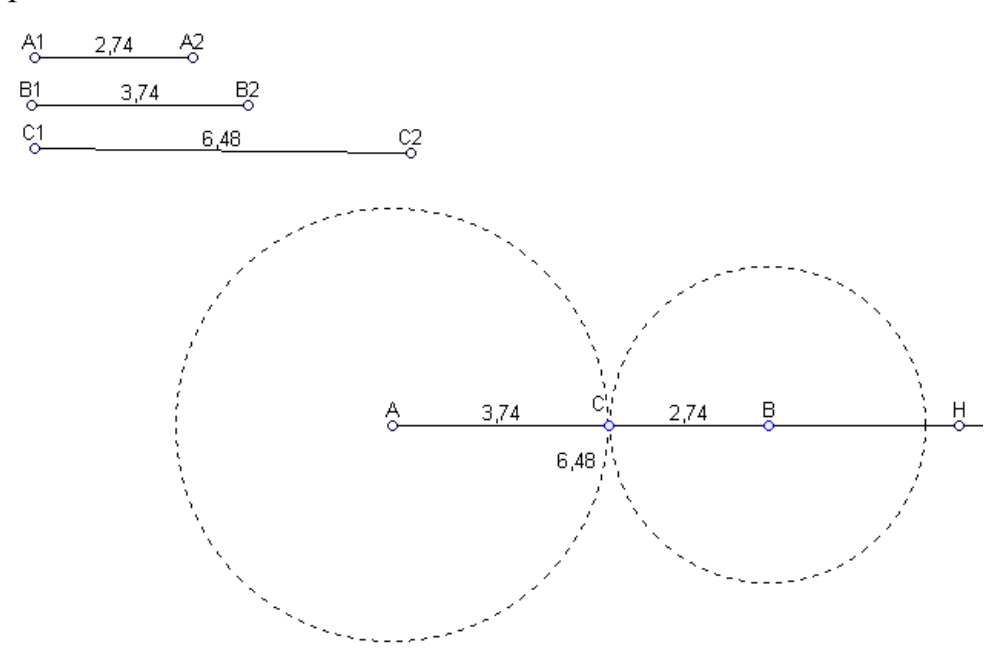

Рис. 2.2.

12. Результати вимірювань занесіть до таблиці:

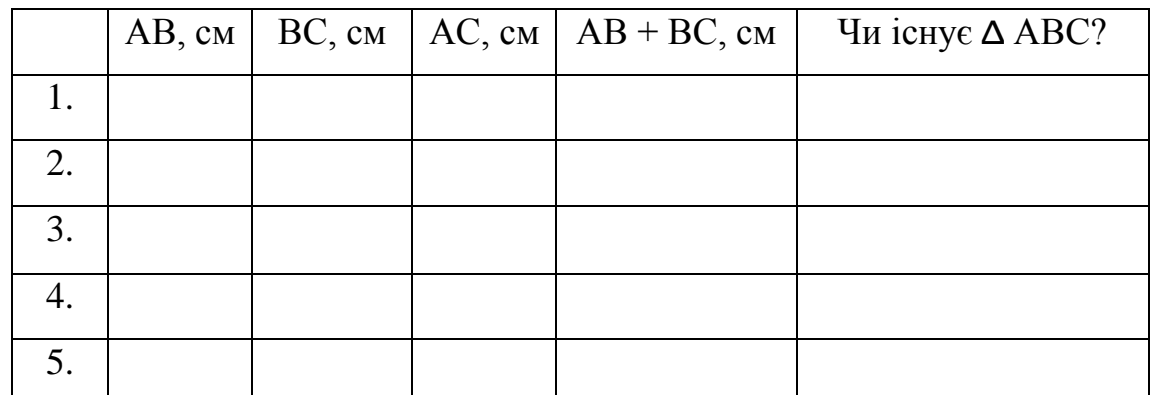

13. Порівняйте величини АC + ВС та АB. Заповніть пропущені місця у реченні: Трикутник АВС існує, якщо  $AC + BC$   $AB;$ 

Трикутник АВС не існує, якщо АC + ВС \_\_\_\_\_ АB.

14. Повторіть крок за кроком етапи побудови трикутника АВС (команда *Вид / Покрокове відтворення побудови).*

*Задача.* Побудуйте рівносторонній трикутник із заданою стороною.

#### **Алгоритм побудови**

- 1. Побудуйте заданий відрізок АВ (використайте інструмент *Відрізок*).
- **2.** Побудуйте коло з центром у точці А і таке, що проходить через точку В

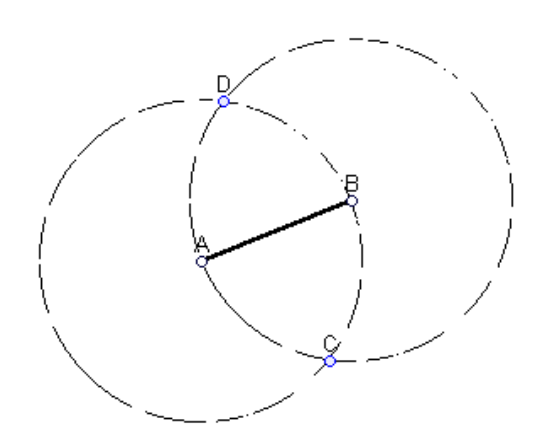

(використайте інструмент *Коло*).

- **3.** Побудуйте коло з центром у точці В і таке, що проходить через точку А.
- **4.** Побудуйте точки перетину двох кіл з центрами у точках А і В (використайте інструмент *Точка перетину*).

Рис. 2.3.

- **5.** Точки С і D точки перетину. Сховайте точку D та кола (команда *Сховати*). Проведіть відрізки АС і ВС.
- 6. Виміряйте довжини сторін та градусні міри кутів трикутника АВС. Одержані результати порівняйте з наведеними на рис. 2.4.

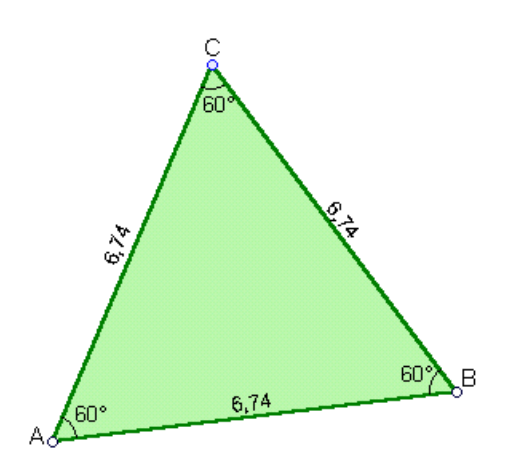

- 7. Заповніть пропущені місця у реченні: *Трикутник АВС – правильний, якщо : АВ\_\_\_\_\_ВС\_\_\_\_\_АС,*  $\angle A$   $\angle B$   $\angle C =$   $\circ$
- 8. Динамічно змініть положення вершин А і В для того, щоб переконатися у вірності виконаної побудови.

Рис. 2.4.

9. Повторіть крок за кроком етапи побудови правильного трикутника АВС (команда *Вид / Покрокове відтворення побудови*).

#### *Додаткові задачі*

- *1.* Дано трикутник АВС. Побудуйте інший трикутник АВD, що дорівнює даному.
- *2.* Побудуйте коло даного радіуса, що проходить через дві дані точки.
- *3.* Побудуйте трикутник за двома сторонами і радіусом описаного кола.

# *Урок 4. Тема: Побудова кута, рівного даному. Побудова бісектриси кута.*

#### **Навчальна мета :**

Вивчити алгоритми побудови кута, рівного даному та побудови бісектриси даного кута.

**Тип уроку:** Конструкторська діяльність.

#### **Хід уроку**

*Базова задача 1. Відкласти від даної півпрямої в дану півплощину кут, що дорівнює даному куту.*

#### **Алгоритм побудови**

1. Побудуйте заданий кут А. Пропонуємо це зробити за допомогою побудови двох відрізків із спільним кінцем – точкою А (інструмент *Відрізок*). Сховайте кінці отриманих відрізків, окрім точки А.

- 2. Окремо побудуйте промінь DE (інструмент *Промінь*).
- 3. Побудуйте коло  $\omega_1$  з центром в точці А довільного радіусу (інструмент *Коло*). За допомогою інструменту *Точка перетину* знайдіть точки

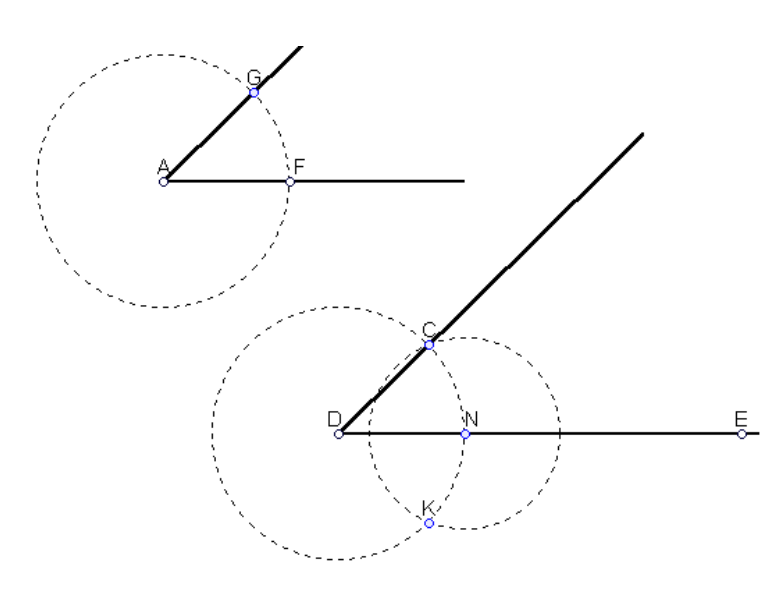

перетину цього кола зі сторонами кута А (на рис. 4.1 – це точки G та F).

4. Побудуйте коло  $\omega_2$  з центром в точці D того ж радіусу, що й коло  $\omega_1$ . Знайдіть точку перетину кола  $\omega_2$  й променя DE (точка N).

Рис. 4.1.

- 5. Побудуйте коло  $\omega_3$  з центром в точці N та радіусом FG. Використавши інструмент *Точка перетину*, знайдіть точку перетину кіл ω2 та ω<sup>3</sup> (точка С).
- 6. Побудуйте промінь DС (інструмент *Промінь*).
- 7. За допомогою інструменту *Виміряти кут* виміряйте заданий кут А та побудований кут CDE.
- 8. Динамічно змінюючи положення точки А, змінюйте заданий кут. Як зміниться величина побудованого кута? Зробіть висновок.
- 9. Повторіть крок за кроком етапи побудови (команда *Вид / Покрокове відтворення побудови).*

*Базова задача 2. Побудувати бісектрису даного кута.*

#### **Алгоритм побудови**

- 1. Побудуйте заданий кут А (інструмент *Промінь*).
- 2. Побудуйте дугу  $\omega_1$  довільного радіусу з центром в точці А так, щоб вона перетинала сторони даного кута (інструмент *Дуга*) *(Примітка. Для побудови дуги потрібно задати п'ять точок: початок і кінець радіусу, центр, початок і кінець дуги).*
- 3. За допомогою інструменту *Точка перетину* знайдіть точки перетину дуги ω<sup>1</sup> та сторін даного кута. Отримаємо точки С та D.
- 4. Побудуйте дуги ω2 та ω3 однаковими радіусами (можна взяти за радіус довжину відрізка АD).

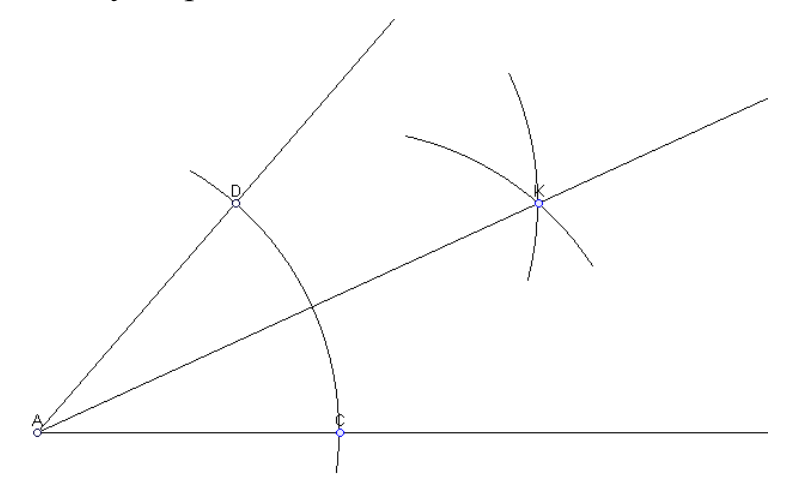

Рис. 4.2.

- 5. Знайдіть точку перетину дуг ω<sub>2</sub> i ω<sub>3</sub> точку К (інструмент *Точка перетину*).
- 6. Проведіть промінь АК (інструмент *Промінь*).
- 7. За допомогою інструменту *Виміряти кут* виміряйте кути DАК та САК.
- 8. Динамічно змінюючи положення точки А, змінюйте заданий кут. Як зміняться величини кутів DАК та САК? Зробіть висновок.
- 9. Повторіть крок за кроком етапи побудови (команда *Вид/Покрокове відтворення побудови).*

#### *Додаткові задачі*

- 1. Побудуйте бісектрису даного кута, але використайте замість дуг  $\omega_1 \omega_3$ відповідні кола.
- 2. Поділіть кут на чотири рівні частини.
- 3. Побудуйте кут, який дорівнює 45º.
- 4. Побудуйте рівнобедрений трикутник за бічною стороною і кутом при основі.
- 5. Побудуйте трикутник за двома сторонами і кутом між ними.
- 6. Побудуйте трикутник за стороною і двома прилеглими кутами.
- 7. Побудуйте трикутник за двома сторонами і кутом, протилежним більшій з них.

#### *Уроки 5-6. Тема: Ділення відрізка пополам*

#### **Навчальна мета :**

Вивчити алгоритми поділу відрізка пополам. Ознайомитися з підходами у розв'язанні типових задач.

**Тип уроку:** Конструкторська діяльність; навчальне дослідження.

#### **Хід уроку**

*Базова задача. Поділити відрізок пополам.*

#### **Алгоритм побудови**

- 1. Побудуйте відрізок АВ (інструмент *Відрізок*).
- 2. З точок А і В радіусом АВ побудуйте кола (інструмент *Коло*).
- 3. Знайдіть точки перетину побудованих кіл (інструмент *Точка перетину*). Отримаєте точки С і D.
- 4. Через точки С і D побудуйте відрізок.
- 5. Знайдіть точку перетину відрізків АВ та СD. Це буде точка Е.
- 6. За допомогою інструменту *Виміряти відстань* виміряйте відрізки АЕ і ВЕ.

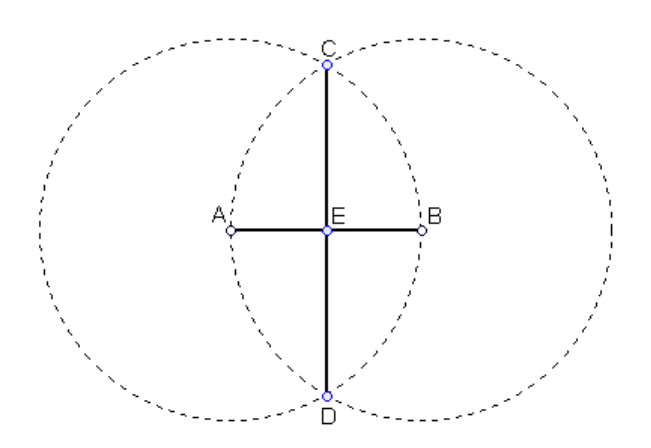

**Примітка.** Якщо необхідно збільшити точність вимірювання, то можна відкрити вікно *Опції / Різне / Десяткова точність (кількість знаків після коми)/ точність відстаней* і поставити необхідне число.

Рис. 5.1.

7. Динамічно змінюючи положення точок А і В, прослідкуйте за зміною відстаней АЕ і ВЕ. Зробіть висновок.

**(Примітка***.* Пакет DG дозволяє значно скоротити процес ділення відрізка пополам. Для цього досить увімкнути інструмент *Середина відрізка* та за допомогою мишки вказати кінці цього відрізка. До того ж можна знаходити середину відрізка навіть якщо відрізок не побудований, а лише задано його кінці, як на рис. 5.2.)

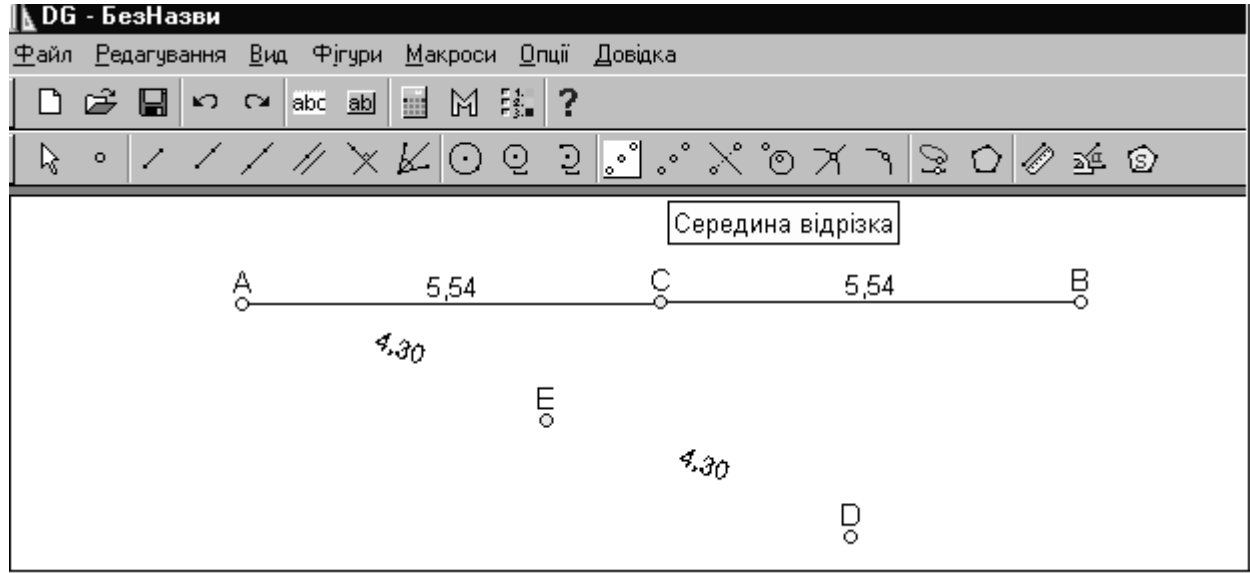

Рис. 5.2.

- 8. Побудуйте заново відрізок АВ і за допомогою інструмента *Середина відрізка*  знайдіть його середину.
- 9. Виміряйте відстані АС і ВС (інструмент *Виміряти відстань)*.
- 10.Динамічно змінюючи положення точок А і В, прослідкуйте за зміною відстаней АС і ВС. Чи зберігається рівність цих відрізків?

*Задача. Побудуйте трикутник за стороною, медіаною, проведеною до цієї сторони, і радіусом описаного кола.*

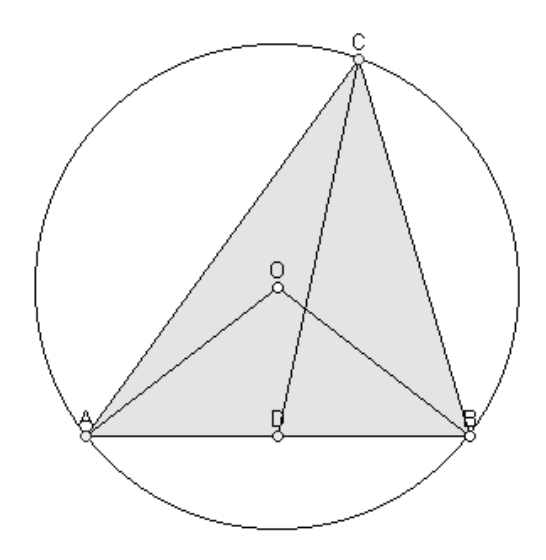

#### **Аналіз**

Припустимо, що трикутник АВС побудовано (рис. 5.3.).

Нехай дано сторону АВ, медіану СD і радіус описаного кола R. Тоді можна легко побудувати трикутник АОВ (за трьома сторонами) та коло з центром в точці О за даним радіусом. Точка С буде лежати на перетині цього кола і медіани.

Рис. 5.3.

#### **Побудова**

1. Побудуйте задані відрізки: А<sub>1</sub>В<sub>1</sub> – дана сторона трикутника, М<sub>1</sub>М<sub>2</sub> – медіана, проведена до даної сторони, R1R<sup>2</sup> – радіус описаного кола.

Примітка. Для того, щоб скоригувати позначення точки, необхідно викликати з контекстного меню команду *Властивості точки* й змінити ім'я точки на потрібне*.*

- 2. Окремо побудуйте відрізок AB, довжина якого повинна дорівнювати  $A_1B_1$ . Для цього побудуйте промінь АК (інструмент *Промінь*), коло ω<sup>1</sup> з радіусом, рівним А1В<sup>1</sup> і центром в точці А (інструмент *Коло за радіусом*).
- 3. Побудуйте точку перетину променя АК і кола  $\omega_1$ . Буде отримано точку В. Сховайте коло ω<sup>1</sup> і промінь АК.

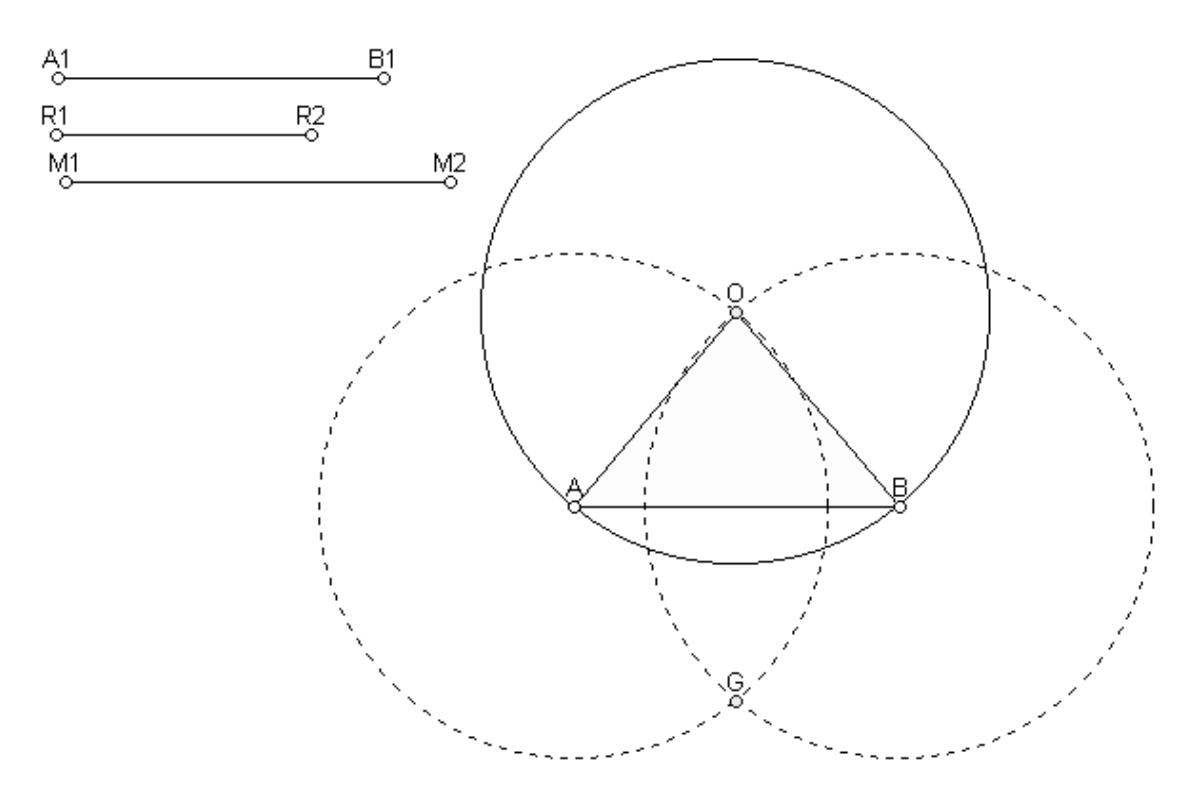

Рис. 5.4.

- 4. Побудуйте два кола із заданим радіусом  $R_1R_2$  з центрами в точках А і В (інструмент *Коло за радіусом*). Побудуйте точки перетину цих кіл – точки G і O (інструмент *Точка перетину*).
- 5. Побудуйте трикутник АОВ.
- 6. Побудуйте коло  $\omega_2$  з центром в точці О та радіусом  $R_1R_2$ . Це коло буде проходити через точки А і В (рис. 5.4.).
- 7. Знайдіть середину відрізка АВ (можна скористатися інструментом *Середина відрізка* ). Буде отримано точку D.
- 8. Побудуйте коло ω<sup>3</sup> з центром в точці D і радіусом М1М<sup>2</sup> (інструмент *Коло за радіусом*).

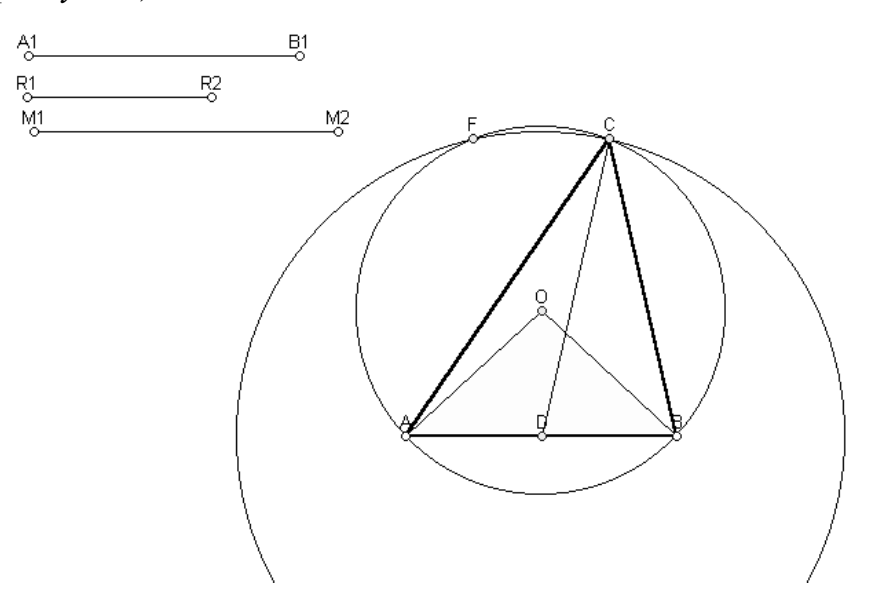

Рис. 5.5.

- 9. Знайдіть точки перетину кіл  $\omega_2$  і  $\omega_3$ . Буде отримано точки С і F. Сховайте зайві побудови (див. рис. 5.5.).
- 10. Побудуйте шуканий трикутник АВС (трикутник АВF також буде шуканий).

#### **Дослідження**

- 1. Динамічно змінюйте довжини заданих відрізків. Чи завжди будуть існувати трикутники АВС та АВF? Чи можуть трикутники АВС та АВF збігатися?
- 2. Скориставшись інструментом *Вимірювання відстаней*, перевірте правильність виконаної побудови. Чи зберігаються рівності відрізків АВ=А<sub>1</sub>В<sub>1</sub>, АО=ВО= $R_1R_2$ , CD= $M_1M_2$ ? Зробіть висновки.
- 3. Повторіть крок за кроком етапи побудови трикутника АВС (команда *Вид / Покрокове відтворення побудови).*

### *Додаткові задачі*

- 1. Дано трикутник. Побудуйте його медіани.
- 2. Побудуйте трикутник за двома сторонами і медіаною, проведеною до однієї з них.

3. Побудуйте трикутник за двома сторонами і медіаною, проведеною до третьої сторони.

#### *Уроки 7-8. Тема: Побудова перпендикулярної прямої*

#### **Навчальна мета :**

Вивчити алгоритми побудови перпендикулярної прямої. Ознайомитися з підходами до розв'язуванні типових задач.

**Тип уроку:** Конструкторська діяльність; навчальне дослідження.

#### **Хід уроку**

*Базова задача. Через дану точку О провести пряму, перпендикулярну до даної прямої а.*

Можливі два випадки:

1) точка О лежить на прямій *а*;

2) точка О не лежить на прямій *а*.

Розглянемо алгоритм побудови для **першого випадку** (рис. 7.1.).

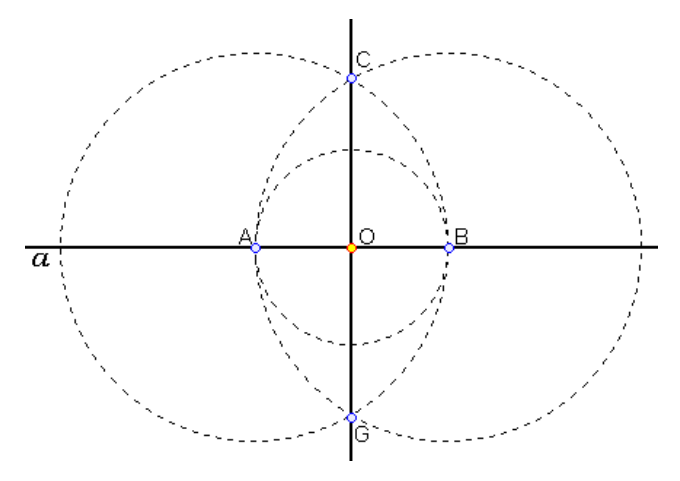

Рис. 7.1.

- 1. Побудуйте пряму (інструмент *Пряма*). Побудуйте на ній точку (інструмент *Точка фігури*) й позначте її як О (скоригувати позначення точки можна викликавши з контекстного меню команду *Властивості точки* й змінити ім'я точки на потрібне)*.*
- 2. Підпишіть пряму. Для цього можна скористатися опцією *Добавити надпис / Властивості надпису*, ввести *а* та закріпити надпис у потрібному місці.
- 3. З точки О довільним радіусом проведіть коло. За допомогою інструменту *Точка перетину* знайдіть точки перетину цього кола з прямою *а*. Позначте ці точки як А і В.
- 4. З точок А і В проведіть кола радіусом АВ. Знайдіть точки перетину цих кіл (точки С і G).
- 5. Через точки О і С проведіть пряму.
- 6. За допомогою інструмента *Виміряти кут* виміряйте кути АОС і ВОС. Запишіть результати вимірювання:  $\angle AOC =$ ,  $\angle BOC =$ .
- 7. Динамічно змінюйте положення точки О. Чи зміняться при цьому градусні міри кутів АОС та ВОС? Зробіть висновок.
- 8. Доведіть, що СО<sub>д</sub>.

Розглянемо **другий випадок** (рис. 7.2.).

- 1. Аналогічно до першого випадку побудуйте задану пряму. Підпишіть її як *а*  (скористайтеся опцією *Добавити надпис / Властивості надпису*).
- 2. Побудуйте точку О, що не належить прямій *а* (інструмент *Точка*).

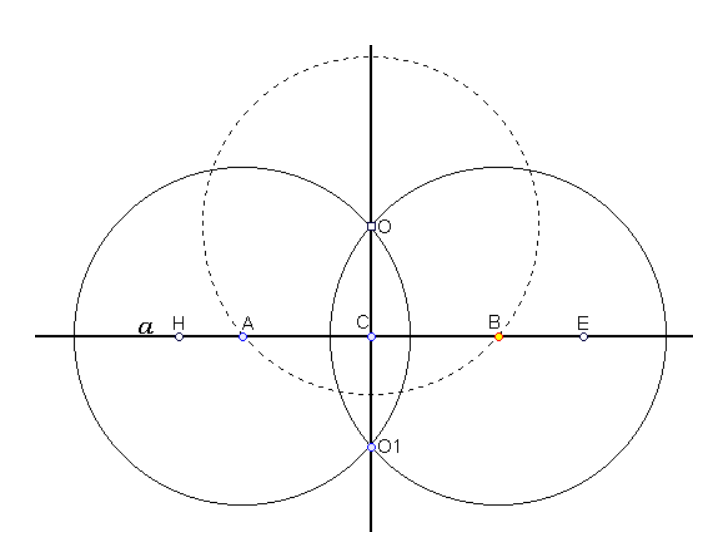

- 3. Побудуйте точку F, яка належить прямій *а* (інструмент *Точка фігури*).
- 4. Побудуйте коло  $\omega_1$  з центром в точці О, яке проходить через точку F. Знайдіть точки перетину кола ω<sup>1</sup> з прямою *а* (позначте їх А і В).

Рис. 7.2.

- 5. З точок А і В радіусом АО проведіть кола  $\omega_2$  і  $\omega_3$ . Знайдіть точки перетину цих кіл (точки О та О<sub>1</sub>). Сховайте допоміжні побудови.
- 6. Через точки О й О<sup>1</sup> побудуйте пряму. Знайдіть точку перетину прямих *а* та ОО1. Буде отримано точку С.
- 7. За допомогою інструмента *Виміряти кут* виміряйте кути АСО й ВСО. Запишіть результати вимірювання:  $\angle ACO =$ ,  $\angle BCO =$ .
- 8. Динамічно змінюйте положення точки О. Чи зміняться при цьому градусні міри кутів АСО й ВСО? Зробіть висновок.
- 9. Доведіть, що ОО1*а***.**
- 10. Повторіть крок за кроком етапи побудови (команда *Вид / Покрокове відтворення побудови).*

Пакет DG дозволяє майже миттєво виконати процес побудови перпендикулярної прямої. Для цього необхідно задати пряму та увімкнути

інструмент *Перпендикулярна пряма* . Точку, через яку будують перпендикулярну пряму, можна задати за допомогою мишки як на заданій прямій, так і за її межами.

Виберіть інструмент *Пряма* побудуйте пряму АВ.

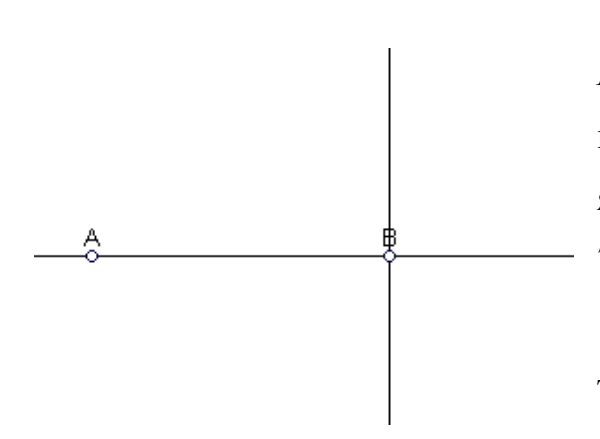

Активізуйте інструмент *Перпендикулярна пряма,* вкажіть мишкою пряму АВ та точку В заданої прямої, через яку буде проходити перпендикуляр (рис. 7.3.). Побудуйте перпендикуляр.

Динамічно змінюючи положення точки В, переконайтеся у правильності побудови.

Рис. 7.3.

Аналогічно побудуйте перпендикуляр, який би проходив через точку С, що не належить заданій прямій АВ (рис. 7.4.). Динамічно змінюючи положення точок А, В і С, переконайтеся у правильності виконаної побудови.

₿

*Задача.* Дано гострокутний трикутник. Побудуйте його висоти.

- 1. Побудуйте заданий трикутник АВС (інструмент *Многокутник*).
- 2. Виберіть інструмент *Перпендикулярна пряма* і вкажіть спочатку на сторону АС, а потім – на точку В. Після цього знайдіть точку перетину цієї прямої та сторони АС (інструмент *Точка перетину*). Отримаєте точку D.

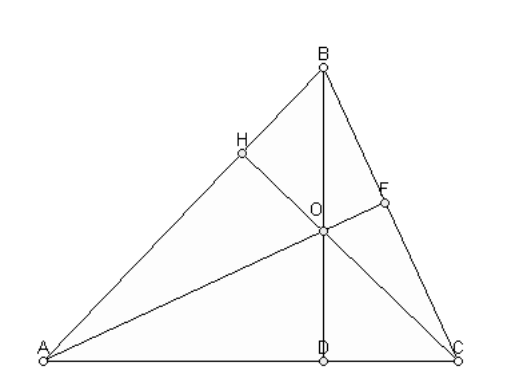

- 3. Сховайте пряму і проведіть відрізок ВD.
- 4. Аналогічно побудуйте висоти до двох інших прямих (рис. 7.5.).
- 5. За допомогою інструменту *Точка перетину* знайдіть точку перетину висот АF і СН. Позначте цю точку як О.

Рис. 7.5.

6. Динамічно змінюючи положення вершин трикутників, переконайтеся у правильності побудови. Зверніть увагу на те, що коли виходить тупокутний трикутник, то дві висоти "зникають". Чому? Що потрібно змінити в алгоритмі побудови, щоб провести висоти у тупокутному трикутнику?

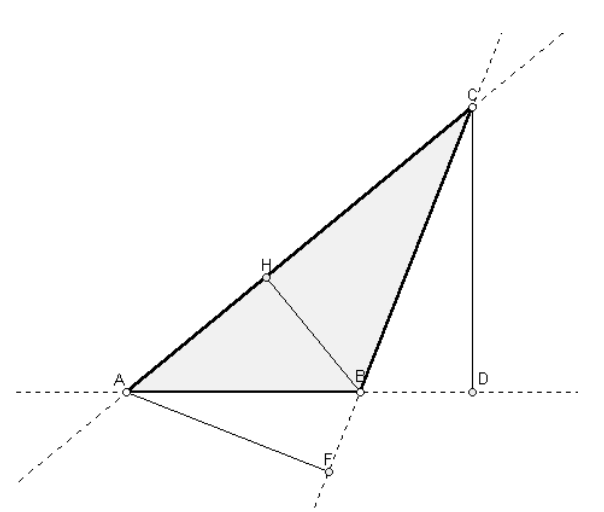

#### *Додаткові задачі:*

1. Дано тупокутний трикутник. Побудуйте його висоти. (Підказка: див. рис. 7.6.).

Рис. 7.6.

- 2. Побудуйте прямокутний трикутник за гіпотенузою і катетом.
- 3. Побудуйте рівнобедрений трикутник за бічною стороною і висотою, опущеною на основу.

#### *Урок 9. Тема: Побудова кола, описаного навколо трикутника*

#### **Навчальна мета :**

Вивчити алгоритм побудови кола, описаного навколо трикутника. Навчити учнів використовувати при побудові макроси.

**Тип уроку:** Конструкторська діяльність; навчальне дослідження.

#### **Хід уроку**

*Базова задача.* Побудуйте коло, описане навколо даного трикутника.

- 1. Побудуйте вершини заданого трикутника АВС (інструмент *Точка).*  З'єднайте вершини трикутника за допомогою інструменту *Відрізок*. Перейдіть від "каркасного" трикутника до суцільного (*Многокутник*).
- 2. Побудуйте точку D середину відрізка АВ та точку Е середину відрізка ВС (інструмент *Середина відрізка*).
- 3. Виберіть інструмент *Перпендикулярна пряма* і вкажіть спочатку на сторону АВ, а потім на точку D. Одержимо серединний перпендикуляр до сторони АВ.
- 4. Аналогічно побудуйте серединний перпендикуляр до сторони ВС. Побудовані серединні перпендикуляри можна позначити пунктиром. Для цього досить викликати з контекстного меню команду *Властивості фігури* й

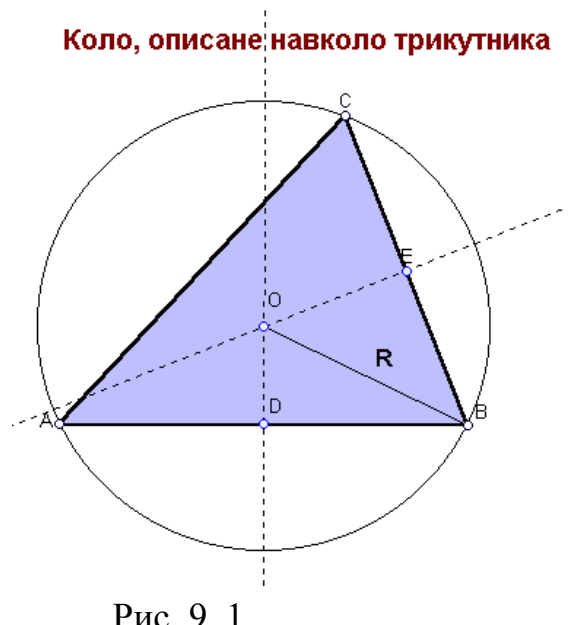

обрати потрібний стиль ліній.

- 5. За допомогою інструменту *Точка перетину* побудуйте точку перетину серединних перпендикулярів. Скоригуйте позначення точки (команда *Властивості точки*) та замініть її ім'я на О.
- 6. Через точку О проведіть коло радіусом ОВ (інструмент *Коло*).

Рис. 9. 1.

- 7. Проведіть відрізок ОВ. Підпишіть його: для цього виберіть операцію *Добавити надпис*. Потім у відкритому вікні *Властивості надпису* введіть позначення R (відкривши відповідне віконце, можна змінювати шрифт надпису, його розмір та колір). Перетаскуванням за допомогою мишки встановіть надпис у потрібному місці (рис. 9.1.).
- 8. До отриманого малюнка зробіть підпис "Коло, описане навколо трикутника" (операція *Добавити надпис*).
- 9. Динамічно змінюючи положення вершин трикутника, переконайтеся у правильності побудови.
- 10. Виміряйте кути трикутника (інструмент *Виміряти кут*). Динамічно змінюючи положення вершин трикутників розгляньте три випадки:
	- ь для гострокутного трикутника;
	- Þ. для прямокутного трикутника;
	- для тупокутного трикутника. ь

Що відбувається з центром кола? Як змінюється його положення? (Знаходиться всередині трикутника, за межами трикутника, лежить на стороні трикутника).

11. Заповніть таблицю:

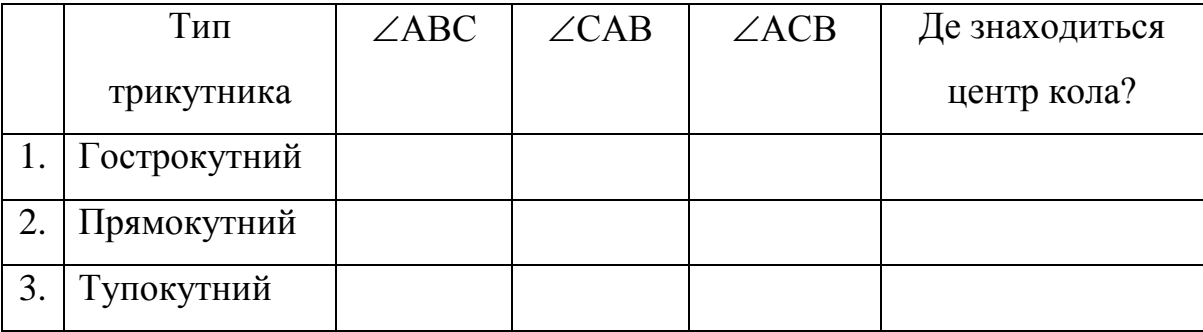

12. Зробіть висновки.

Примітка. Дуже часто, побудова, яка уже зроблена, буває потрібна як допоміжна побудова при створенні більш складних креслень. Щоб автоматизувати цю трудомістку роботу, використовують **макроси**. При створенні макросу вказуються вихідні та результуючі об'єкти. При його використанні вказують лише вихідні об'єкти, а комп'ютер

сам побудує результуючі об'єкти, аналогічні вказаним при створенні макросу. Покажемо на прикладі створення та використання макросу.

*Задача.* Створіть макрос для побудови трикутника, описаного навколо кола. (Можна використати малюнок, отриманий у попередній задачі).

- 1. В меню *Макроси* оберіть команду *Створити макрос* та задайте вихідні об'єкти клацнувши мишею на точках А, В і С. Натисніть мишею на кнопку *Завершити вибір вихідних об'єктів.*
- 2. Задайте результуючі об'єкти клацніть мишею на трикутнику, точці О та колі. Натисніть мишею на кнопку *Завершити вибір результуючих об'єктів*.
- 3. Задайте ім'я макросу Circle(R) і збережіть його.
- 4. Перевірте, чи працює створений макрос:
	- виберіть в меню команду *Створити новий рисунок* (Ctrl+N) та побудуйте новий трикутник АВС;
	- в меню *Макрос* обираєте ім'я Circle(R) та клацаєте мишею по вихідних об'єктах (вершинах новоствореного трикутника АВС);
	- динамічно змінюючи вершини трикутника, перевірте правильність побудови.

#### *Додаткові задачі*

- 1. В трикутнику АВС проведено висоти ВВ1 та СС1. Дослідіть, під яким кутом перетинаються прямі  $B_1C_1$  та AO, де O – центр описаного кола (бажано використати макрос, створений у попередній задачі). Доведіть висунуту гіпотезу.
- 2. Дано коло. Знайдіть його центр.

#### *Урок 10. Тема: Побудова кола, вписаного в трикутник*

#### **Навчальна мета :**

Вивчити алгоритм побудови кола, вписаного в трикутник. Навчити учнів використовувати при побудові макроси.

**Тип уроку:** Конструкторська діяльність; навчальне дослідження.

#### **Хід уроку**

*Базова задача.* Побудуйте коло, вписане в заданий трикутник.

Як відомо, центр вписаного кола знаходиться в точці перетину бісектрис трикутника. Спочатку слід створити макрос, для побудови бісектриси кута трикутника, зберегти його на диску, а потім використати при побудові бісектрис трикутника.

#### *Побудова макросу "Бісектриса кута трикутника"*

- 1. Задайте три довільні точки площини А, В, С і побудуйте промені ВА і ВС.
- 2. Побудуйте коло з центом в точці В та радіусом ВА.
- 3. Знайдіть точку D перетину побудованого кола з променем ВС.
- 4. Побудуйте коло з центром в точці А та радіусом АD.
- 5. Побудуйте коло з центром в точці D та радіусом DА.
- 6. Знайдіть точки F та G перетину побудованих кіл.
- 7. Побудуйте пряму FG. Бісектриса кута АВС буде зливатися з одним із променів ВF або ВG.
- 8. Побудуйте відрізок АD і знайдіть точку перетину цього відрізка з прямою FG.
- 9. Побудуйте промінь ВН бісектрису кута АВС (рис. 10.1.). Сховайте всі допоміжні побудови (досить залишити лише точки А, В, С та бісектрису).

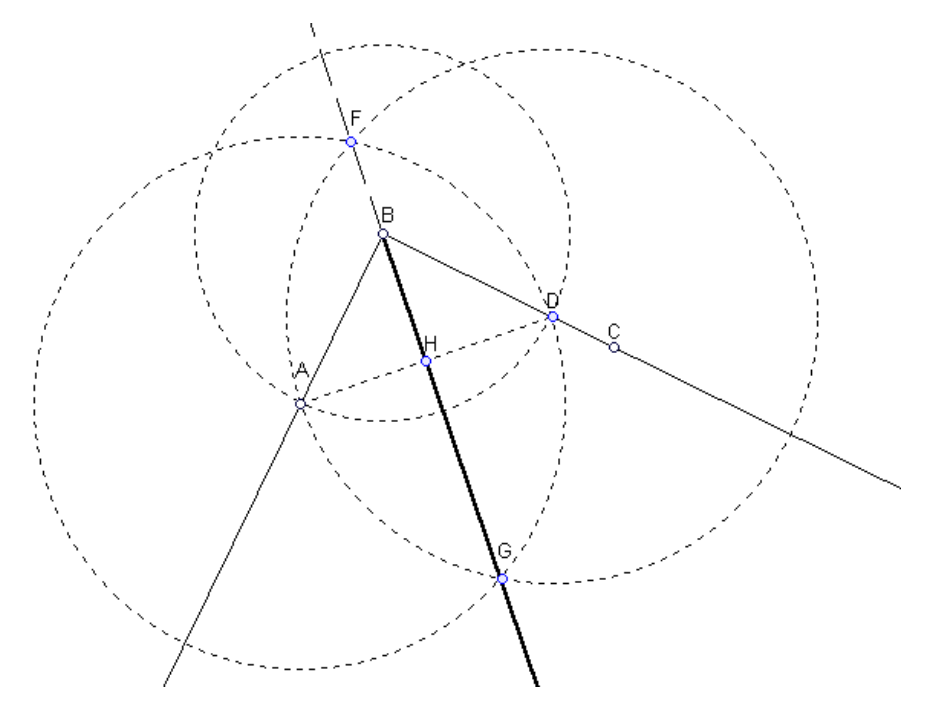

Рис. 10.1.

- 10. Виберіть в меню *Макрос* команду *Створити макрос* та задайте вихідні об'єкти клацнувши мишею на точках А, В і С. Натисніть мишею на кнопку *Завершити вибір вихідних об'єктів.*
- 11. Задайте результуючі об'єкти клацніть мишею на бісектрисі. Натисніть мишею на кнопку *Завершити вибір результуючих об'єктів*.
- 12. Задайте ім'я макросу Bisect і збережіть його.

#### *Побудова кола, вписаного в трикутник*

- 1. Побудуйте трикутник АВС (інструмент *Многокутник*).
- 2. Побудуйте бісектрису кута АВС. Для цього скористайтеся макросом Bisect: виберіть команду *Макроси / Bisect* і вкажіть вершини трикутника А, В, С.
- 3. Аналогічно побудуйте бісектрису кута ВСА (виберіть макрос Bisect і вкажіть вершини трикутника В, С, А.
- 4. Побудуйте точку перетину побудованих бісектрис. Отримано точку О центр вписаного кола.
- 5. Побудуйте вписане коло (рис. 10.2.). Для цього знайдіть точку дотику кола і сторони АВ:

Побудуйте перпендикуляр до сторони АВ, що проходить через точку О. Для цього можна скористатися інструментом *Перпендикулярна пряма.*

Знайдіть точку Т перетину побудованого перпендикуляра зі стороною АВ (інструмент *Точка перетину*).

Побудуйте вписане коло з центром в точці О та радіусом ОТ (інструмент *Коло*).

Примітка. Якщо макрос розроблявся в іншому сеансі роботи з пакетом DG, його спочатку треба завантажити, використовуючи для цього команду *Макроси / Завантажити макрос.* 6. Підпишіть малюнок (операція *Добавити надпис*).

7. Динамічно змінюючи положення точок А, В, С, переконайтеся у правильності виконаної побудови.

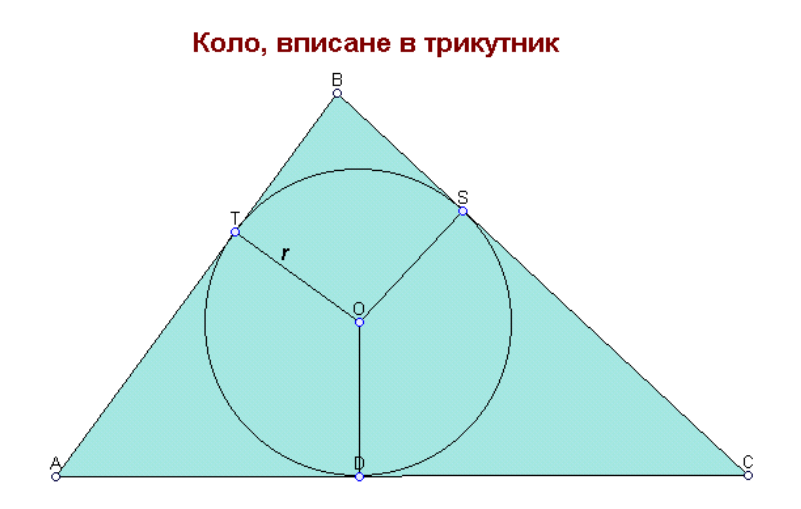

Рис. 10.2.

*Примітка. В пакеті DG є інструмент Бісектриса*, *яким можна скористатися при побудові центра вписаного кола. На відміну від створеного нами макросу, цей інструмент будує пряму, якій належить бісектриса кута.*

#### *Додаткові задачі*

- 1. Побудуйте коло, вписане в заданий трикутник, використовуючи інструмент *Бісектриса*.
- 2. Створіть макрос для побудови кола, вписаного в заданий трикутник, й збережіть його під ім'ям Circle(r).

## *Урок 11. Тема: Геометричні побудови та геометричне місце точок* **Навчальна мета :**

Ознайомитися з підходами у розв'язанні задач на геометричне місце точок.

**Тип уроку:** Конструкторська діяльність; навчальне дослідження.

Примітка. Для проведення конструкторської діяльності ви повинні знати означення геометричного місця точок та вміти застосовувати їх у розв'язанні задач.

Як відомо, **геометричним місцем точок (ГМТ)** називається фігура, що складається з усіх точок площини, які мають певну властивість.

Три найважливіші ГМТ:

ГМТ, рівновіддалених від точок А і В, є серединним перпендикуляром до відрізку АВ;

 $\blacktriangleright$  ГМТ, віддалених на відстань R від даної точки O, є коло радіусом R з центром О;

ГМТ, з яких даний відрізок видно під даним кутом, є об'єднанням двох дуг кіл, які симетричні відносно прямої АВ (точки А і В не належать ГМТ).

*Базова задача.* Побудувати ГМТ, з яких даний відрізок *а* видно під заданим кутом.

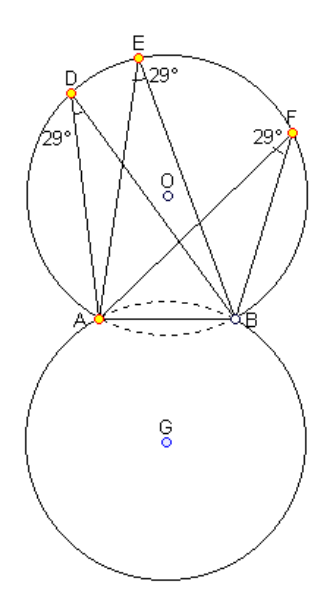

*Аналіз.*

Скористаємося наступною властивістю вписаних кутів: кути, які вписані в коло й опираються на одну й ту ж дугу, рівні (рис. 11.1.). Саме тому, відрізок АВ буде видно з довільної точки, яка належить дузі АDВ та дузі, що симетрична їй відносно прямої АВ, під однаковим кутом (але точки А і В потрібно виключити).

Рис. 11.1.

#### *Побудова.*

- 1. Побудуйте заданий відрізок АВ.
- 2. Окремо побудуйте заданий кут С (інструмент *Промінь*).
- 3. На одній стороні побудованого кута С поставте довільну точку А<sub>1</sub> (інструмент *Точка фігури*).
- 4. Побудуйте коло з центром в точці  $A_1$  та радіусом  $AB = a$  (інструмент *Коло за радіусом*). Потім знайдіть точку перетину цього кола та іншої сторони кута С. Позначте цю точку В<sub>1</sub>. Сховайте коло.
- 5. Тепер, фактично, потрібно описати коло навколо трикутника А<sub>1</sub>В<sub>1</sub>С. Для цього можна скористатися макросом, який ви створили на попередньому лабораторному занятті (Circle(R)):
	- Виберіть команду *Макроси / Завантажити макрос / Circle(R).*
	- **Вкаж**іть мишею точки  $A_1, B_1, C, 3$ 'явиться коло з центром в точці І.
- 6. Побудуйте точку, симетричну точці С відносно прямої А<sub>1</sub>В<sub>1</sub> (інструмент *Симетрична відносно прямої точка*). Отримаєте точку К.
- 7. Аналогічно до п.5 опишіть навколо трикутника А<sub>1</sub>В<sub>1</sub>К коло (рис. 11.2.).

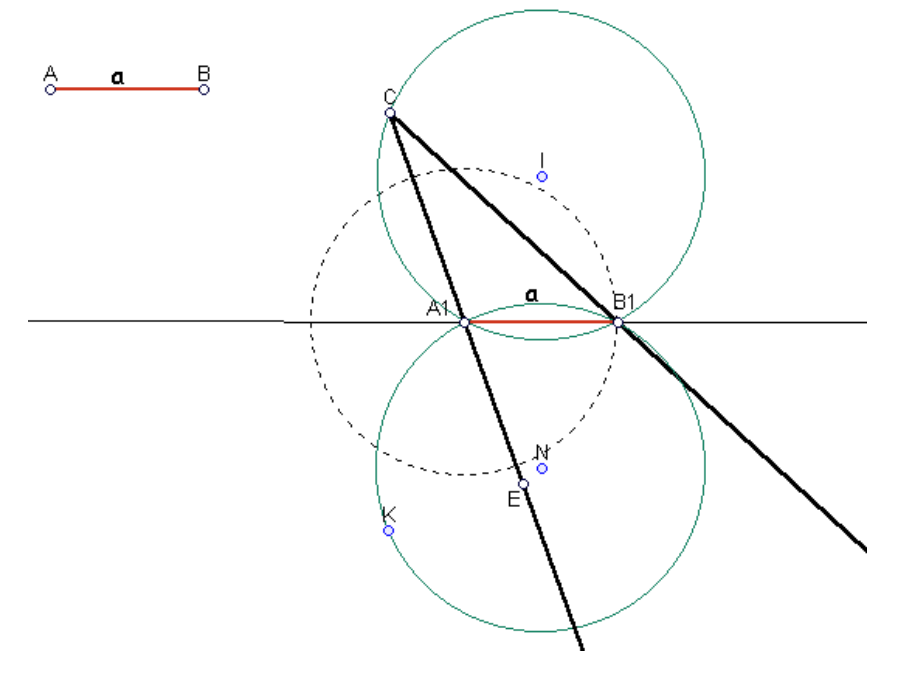

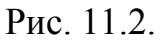

- 8. Задайте на одному з отриманих кіл точку D (інструмент *Точка фігури*) та побудуйте кут  $A_1DB_1$ . Виміряйте його градусну міру та градусну міру кута А1СВ1 (інструмент *Виміряти кут*). Порівняйте отримані результати.
- *9.* Динамічно змінюйте положення точки D. Чи змінилася градусна міра кута А1DВ1? Зробіть висновки.

*Задача.* Побудуйте трикутник АВС за стороною *а*, висотою *h*, опущеної до заданої сторони, і радіусом описаного кола R.

# Nİ  $h$  $\overline{a}$ B

#### *Аналіз*

Нехай сторона ВС = *а*, тоді легко побудувати рівнобедрений трикутник ВОС (ВО = СО = R). Точка А одночасно належить двом фігурам: колу з центром в точці О і радіусом R та прямій, яка паралельна прямій ВС, і розміщена на відстані *h* від неї (див. рис. 11.3.).

Рис. 11.3.

#### *Побудова*

- 1. Побудуйте задані відрізки:  $B_1C_1=a$ ,  $R_1R_2=R$ ,  $H_1H_2=h$  (інструмент *Відрізок*).
- 2. Окремо відкладіть промінь з початком в точці В (інструмент *Промінь*).
- 3. Виберіть інструмент *Дуга* і мишкою вкажіть радіус дуги (B<sub>1</sub>C<sub>1</sub>), центр дуги (точку В), її початок та кінець. Точку перетину отриманої дуги та променя позначте як С (інструмент *Точка перетину*).
- 4. За допомогою інструменту *Коло за радіусом,* намалюйте два кола радіусом R1R<sup>2</sup> з центрами в точках В і С. Точку перетину цих кіл позначте як О. Отримано трикутник ВОС.
- 5. Побудуйте коло з центром в точці О та радіусом ВО (інструмент *Коло*).
- 6. Побудуйте пряму через точку В перпендикулярно до ВС (інструмент *Перпендикулярна пряма*).

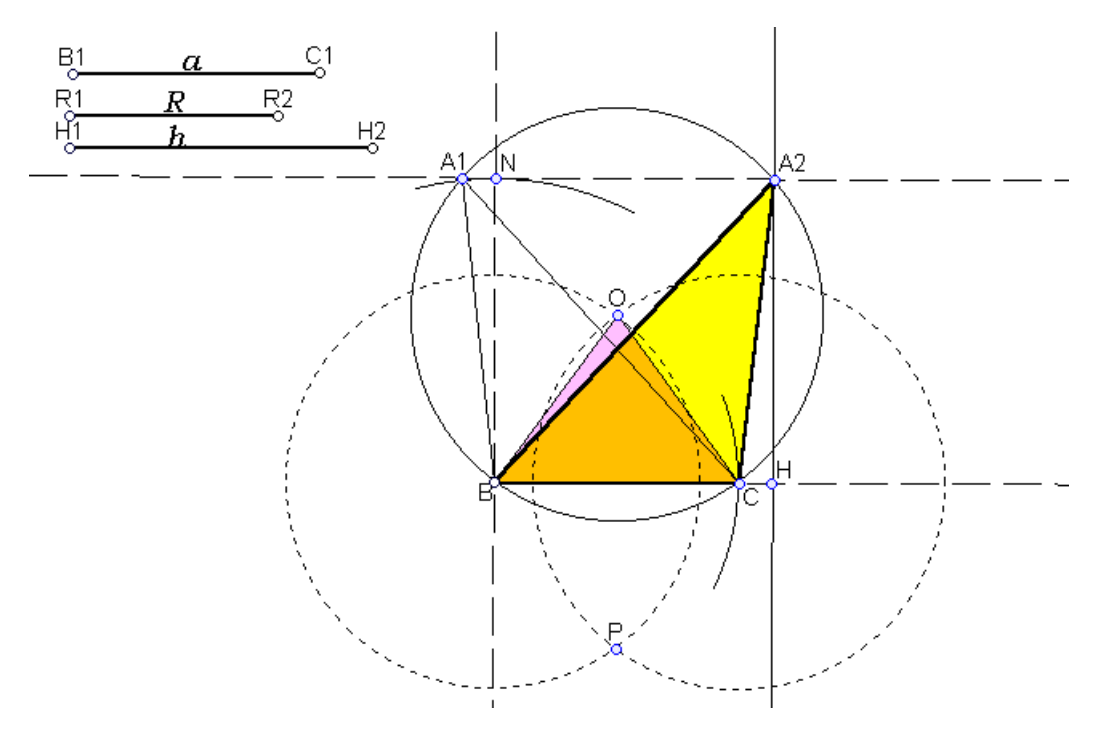

Рис. 11.4.

- 7. За допомогою інструменту *Дуга* відкладіть на цьому перпендикулярі відрізок  $BN=H_1H_2$ .
- 8. Від точки N відкладіть пряму, перпендикулярну до ВN. Знайдіть точки перетину цієї прямої та кола  $\omega$  і позначте їх як  $A_1$  та  $A_2$  (рис. 11.4.).
- 9. Побудуйте трикутник А2ВС (або А1ВС) за допомогою інструмента *Многокутник*.
- 10. З точки А<sub>2</sub> опустіть перпендикуляр на пряму ВС (*інструмент Перпендикулярна пряма*) і знайдіть точку перетину Н цього перпендикуляра і сторони ВС (інструмент *Точка перетину*).
- 11. Сховайте зайві побудови. Проведіть висоту А2Н.
- 12. Оберіть інструмент *Виміряти відстань* і виміряйте задані відрізки та відрізки на побудованому малюнку.
- 13. Динамічно змінюючи положення точок  $B_1$ ,  $C_1$ ,  $R_1$ ,  $R_2$ ,  $H_1$  та  $H_2$ , перевірте правильність виконаної побудови (прослідкуйте, чи зберігається рівність відповідних відрізків). Чи завжди існує розв'язок? А може існувати декілька розв'язків? Зробіть висновки.

#### *Додаткові задачі.*

- 1. Побудуйте трикутник АВС за стороною *а***,** висотою *h<sup>a</sup>* і кутом АВС.
- 2. Побудуйте трикутник АВС за стороною *а*, висотою *h<sup>a</sup>* і кутом ВАС.

#### *Урок 12. Тема: Розв'язування задач*

#### **Навчальна мета :**

Ознайомитися з підходами до розв'язування задач різних типів.

**Тип уроку:** урок узагальнення та систематизація знань.

*Задача 1.* Побудуйте трикутник за даною стороною, прилеглим до неї кутом і сумою двох інших сторін.

#### *Аналіз*

Нехай задано сторону ВС=*а*, суму сторін АВ+АС=*в+с* і кут В, прилеглий до сторони ВС*.* Припустимо, що ∆АВС побудований. Ми також можемо побудувати трикутник А1ВС зі сторонами *а, в+с* і кутом В.

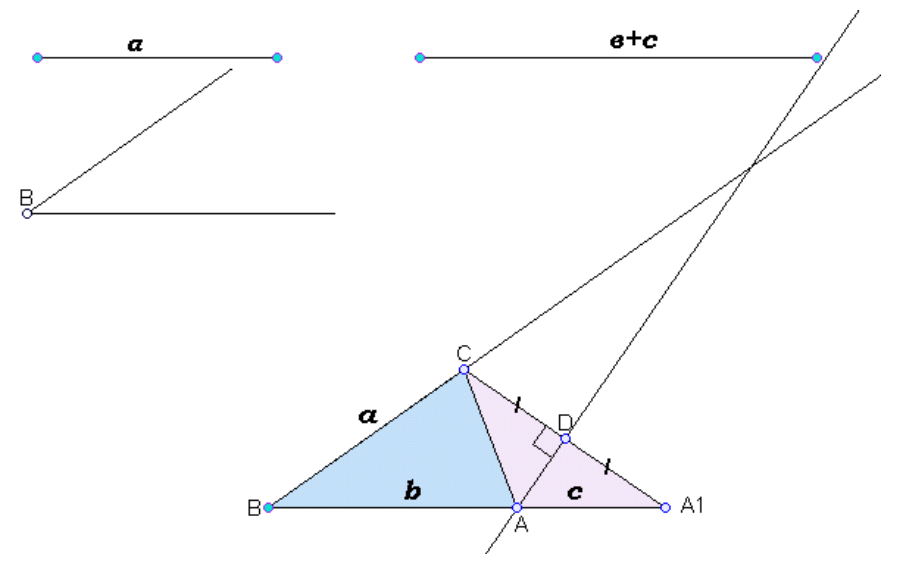

Рис.12.1.

Тоді ∆АА1С буде рівнобедреним (АА1=АС=*с*), звідки слідує, що висота AD, проведена до сторони  $A_1C$ , буде являтися й медіаною (рис.12.1).

#### *Побудова*

- 1. Побудуйте задані фігури: відрізки *а***,** *в+с* та кут В.
- 2. Побудуйте трикутник А1ВС за двома сторонами (*а* та *в+с*) і кутом В між ними (див. урок  $N<sub>2</sub>4$ ).
- 3. Знайдіть середину відрізка А1С і позначте її D.
- *4.* Побудуйте через точку D пряму, перпендикулярну до А1С, і знайдіть точку перетину цієї прямої і відрізка А1В. Отримано точку А.
- *5.* Трикутник АВС шуканий трикутник.

#### *Дослідження*

- 1. Змінюючи довжини заданих відрізків, дослідіть, чи завжди буде існувати розв'язок задачі.
- *2.* Змінюючи довжину відрізка *в+с***,** розгляньте випадок, коли *а=в+с***.** Де тоді буде знаходитися точка А?
- *3.* Зробіть висновок.

*Задача 2.* Побудуйте трикутник, якщо його периметр *р=а+в+с* і два кути А і В.

*Аналіз.* Нехай трикутник АВС – побудовано. Якщо продовжити в обидві сторони відрізок АВ і відкласти на прямій АВ відрізки АD=*в* і ВЕ=*а*. Тоді  $DE=a+a+c, \angle D=$ 2  $\frac{1}{2}$   $\angle$ A,  $\angle$ E= 2  $\frac{1}{2} \angle B$ .

#### *Побудова.*

- 1. Побудуйте задані елементи:  $P_1P_2 = p$ , кути  $\angle A_1 = \angle A$  і  $\angle B_1 = \angle B$ . Побудуйте бісектриси цих кутів (інструмент *Бісектриса*).
- 2. Побудуйте ∆DСЕ за стороною *р* і двома прилеглими кутами СDЕ= 2  $\frac{1}{2} \angle A_1$  i

$$
\angle
$$
DEC= $\frac{1}{2}$  $\angle$ B<sub>1</sub> (див. урок N<sub>2</sub>4).

- 3. На продовженні сторони DE позначте точки A<sub>2</sub> і B<sub>2</sub> (інструмент *Точка фігури*).
- 4. Від прямої DE з точок  $A_2$  і  $B_2$  відкладіть кути  $\angle A_2 = \angle A_1$  і  $\angle B_2 = \angle B_1$ .

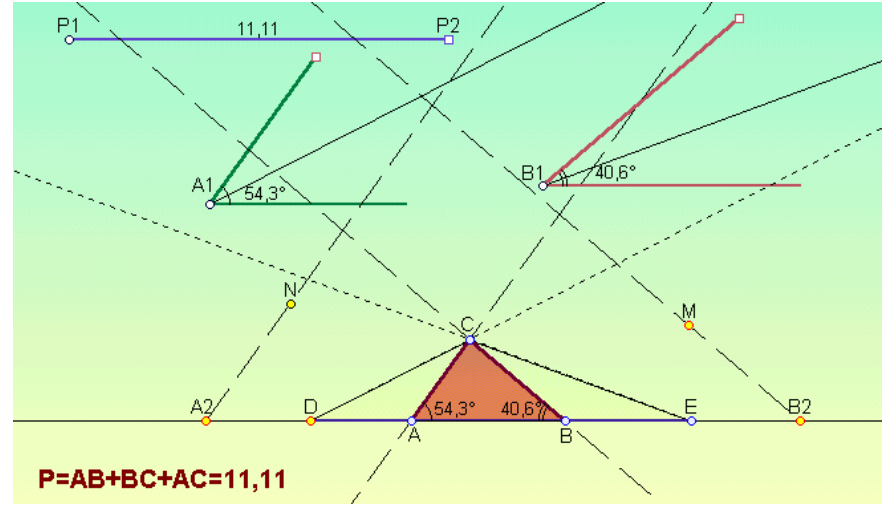

Рис.12.2.

- 5. З точки С побудуйте пряму, паралельну прямій  $A_2N$ . Точка перетину цієї прямої та прямої DЕ і буде вершиною А шуканого трикутника АВС.
- 6. Аналогічно знайдіть вершину В (див. рис. 12.2).

*Задача 3.* Побудуйте рівнобедрений трикутник за його основою *с* і радіусом вписаного кола *r*.

**Вказівка.** На довільній прямій відкладіть відрізок AB=c і у точці N, яка ділить його пополам, поставте перпендикуляр. На цьому перпендикулярі відкладіть відрізок ОN=*r* і з точки О, як центра, проведіть коло даного радіуса *r*, яке буде дотикатися основи АВ. З точок А і В проведіть дотичні до даного кола, які перетнуться у точці С. Одержаний трикутник АВС – шуканий.

Самостійно побудуйте малюнок.

#### *Додаткові задачі*

- 1. Дано чотири точки: А, В, С і D. Знайдіть точку Х, яка однаково віддалена від точок А і В і однаково віддалена від точок С і D.
- 2. Побудуйте трикутник, якщо дано сторону, прилеглий до неї кут і різницю двох інших сторін.
- 3. Побудуйте прямокутний трикутник за катетом і сумою другого катета й гіпотенузи.
- 4. Проведіть дотичну до кола, яка проходить через дану точку поза колом.
- 5. Проведіть спільну дотичну до двох даних кіл.

#### **БІБЛІОГРАФІЯ**

- **1.** Відкриття геометрії через комп'ютерні експерименти в пакеті DG. За ред. В.Ю.Бикова, С.А.Ракова . – Харків: ХДПУ, 2002. – 108 с.
- **2.** Погорєлов О.В. Геометрія: Планіметрія: Підруч. для 7-9 кл. серед. шк. К.: Освіта, 2000. – 223 с.
	- **3.** Прасолов В.В. Задачи по планиметрии. М.: Наука, 1991. Ч.1. 320 с.

## **ЗМІСТ**

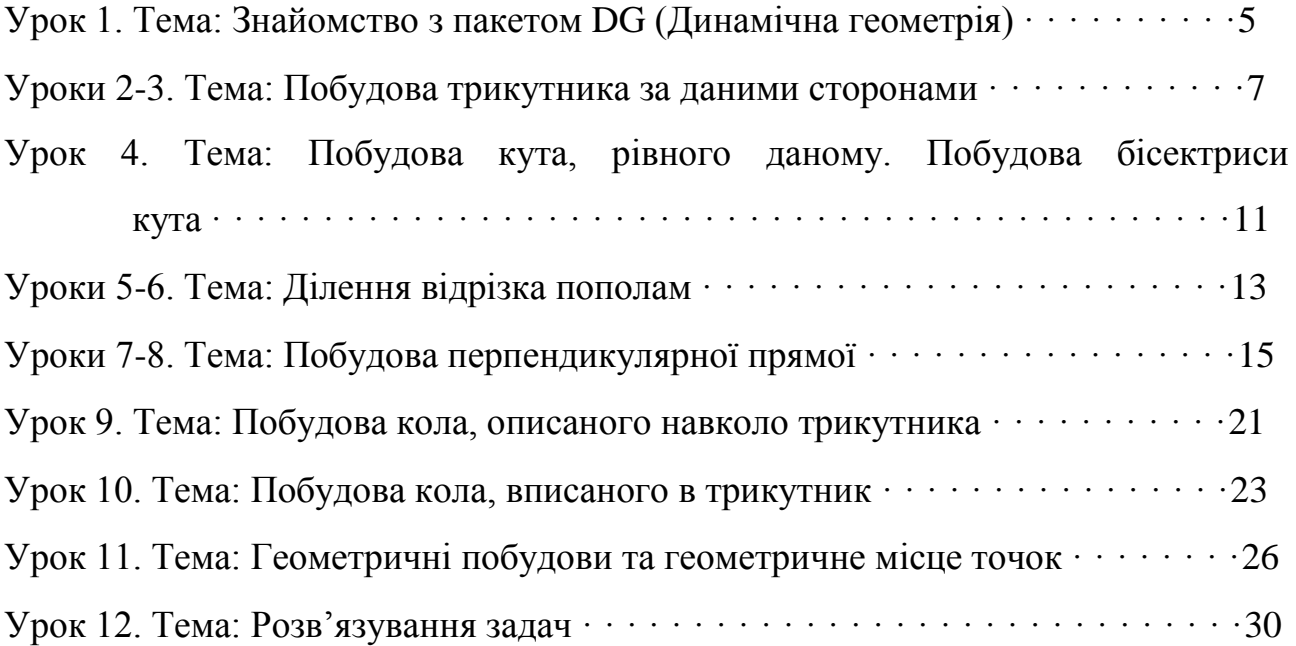